## **Allegato 1**

## **ISTRUZIONI SUI PASSAGGI RELATIVI AL RILASCIO DEGLI STRUMENTI PER GLI ADDETTI UPP**

- 1) Convocazione utente per presa di possesso: il personale viene convocato per la presa di possesso secondo il calendario pubblicato sul sito Giustizia.it e comunicato agli interessati all'indirizzo di posta elettronica privata dichiarato al momento della presentazione della domanda di partecipazione.
- 2) Presa di possesso:
	- l'incaricato presso l'ufficio giudiziario inserisce i dati per la presa di possesso sull'applicazione SUP (se necessario, assistenza alla mail supporto.sup $\omega$ giustizia.it);
	- l'incaricato medesimo conferma la presa di possesso sull'applicazione *On Boarding* e tramite l'applicazione stessa stampa e/o invia una mail alla casella privata all'addetto UPP contenente: le istruzioni per l'accesso ai sistemi informatici in ADN (Active Directory Nazionale); il PIN provvisorio da comunicare allo SPOC per ottenere la *password* temporanea; le modalità di ritiro delle dotazioni informatiche; l'appuntamento per ottenere la Carta Multiservizi Giustizia (se necessario, assistenza alla mail [supporto-onboarding@giustizia.it\)](mailto:supporto-onboarding@giustizia.it);
	- l'addetto all'ufficio per il processo prende visione della stampa o della mail (senza la quale NON si può procedere alle fasi successive).
- 3) Attivazione dell'utenza:
	- l'utente contatta il *"Single Point of Contact"* del Ministero della Giustizia (SPOC) all'indirizzo mail [assistenzaupp@giustizia.it](mailto:assistenzaupp@giustizia.it) o al numero 800.868.444 (opzione 1 – assistenza sistemistica ed applicativa) dopo le ore 15:00 per ottenere la *password* temporanea di accesso all'ADN fornendo i seguenti dati identificativi: **NOME UTENTE:** nome.cognome **INDIRIZZO EMAIL:** [nome.cognome@giustizia.it](mailto:nome.cognome@giustizia.it) **PIN PROVVISORIO UPP:** xxxxx;
	- con la *password* temporanea l'utente dovrà effettuarne il cambio alla pagina *<https://pst.giustizia.it/PST/PASSWD/>* (tramite SPID) scegliendo una *password* definitiva. Il cambio *password* dovrà avvenire subito dopo aver contattato lo SPOC.
- 4) Consegna del personal computer all'addetto: l'utente si reca dal consegnatario referente dell'ufficio al quale è stato assegnato (la cui ubicazione è stata comunicata all'utente durante la presa di possesso) per ricevere la dotazione informatica.
- 5) Configurazione del personal computer da parte dell'addetto
	- occorre disporre di una connessione Internet affidabile e delle credenziali di accesso ad ADN con la *password* definitiva: la connessione deve essere stabile al fine di riuscire a completare l'operazione per aggiornare il pc che richiede circa 6 GB di dati mentre il tempo richiesto per completare l'operazione è legato alla velocità della rete;
	- procedere con l'installazione seguendo la procedura guidata mediante il servizio *"Autopilot"* che, riconoscendo il seriale del pc e le credenziali utente ADN, installerà le applicazioni, secondo le specifiche dell'Amministrazione;

- con le credenziali ADN è possibile accedere alla guida di installazione al seguente link:

*[https://mingiustizia.sharepoint.com/:b:/r/sites/RepositoryGuide/Documenti%20condivisi/G](https://mingiustizia.sharepoint.com/:b:/r/sites/RepositoryGuide/Documenti%20condivisi/Guide-procedure/UPP%20-%20Installazione%20Autopilot/UPP%20-%20Installazione%20Autopilot.pdf?csf=1&web=1&e=sFzCkr) [uide-procedure/UPP%20-%20Installazione%20Autopilot/UPP%20-](https://mingiustizia.sharepoint.com/:b:/r/sites/RepositoryGuide/Documenti%20condivisi/Guide-procedure/UPP%20-%20Installazione%20Autopilot/UPP%20-%20Installazione%20Autopilot.pdf?csf=1&web=1&e=sFzCkr) [%20Installazione%20Autopilot.pdf?csf=1&web=1&e=sFzCkr](https://mingiustizia.sharepoint.com/:b:/r/sites/RepositoryGuide/Documenti%20condivisi/Guide-procedure/UPP%20-%20Installazione%20Autopilot/UPP%20-%20Installazione%20Autopilot.pdf?csf=1&web=1&e=sFzCkr)*

la procedura corretta prevede che, dopo la configurazione della rete, al momento dell'inserimento della casella di posta elettronica di giustizia, venga visualizzata la schermata *"Benvenuto in Giustizia"*;

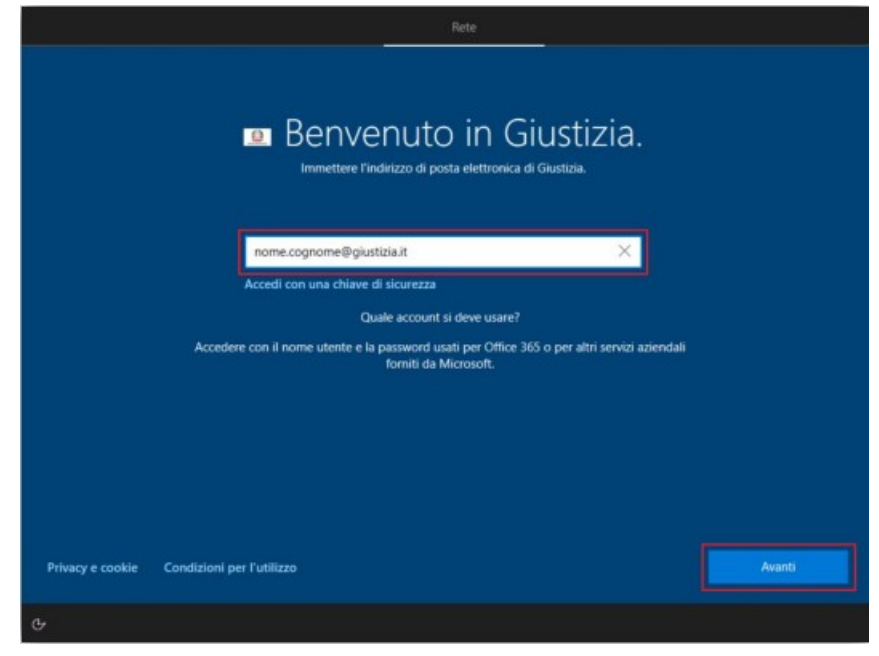

- se non fosse visualizzata la schermata *"Benvenuto in Giustizia"* riavviare la macchina tenendo premuto per 10 secondi il pulsante di accensione fino al completo spegnimento del computer, controllare la connessione internet, e rieseguire la procedura. NON PROCEDERE CON L'INSTALLAZIONE SE NON APPARE LA SCHERMATA IN QUANTO NON AVVERREBBE CORRETTAMENTE L'INSTALLAZIONE NELLA MODALITA' PER L'UTILIZZO NELLA RETE GIUSTIZIA
- Qualora il pc sia stato installato IN modalità errata (non adeguata al funzionamento nella rete Giustizia), il pc dovrà essere resettato come da procedura *MdG\_procedura Ripristino*.
- in caso di difficoltà verificare la qualità della rete o contattare i servizi di assistenza: l'utente può contattare il *"Single Point of Contact"* del Ministero della giustizia (SPOC) all'indirizzo mail: [assistenzaupp@giustizia.it](mailto:assistenzaupp@giustizia.it) o al numero 800.868.444.
- 6) Richiesta appuntamento CMG: l'appuntamento (data e ora) è fissato inizialmente in automatico dall'applicazione *onboarding* ed è comunicato all'utente durante la presa di possesso (se l'interessato dovesse avere problemi sulla data nulla esclude la fissazione di una data differente previo contatto con il funzionario dell'ufficio. In ogni caso l'ufficio può modificarne ora e giorno in qualsiasi momento mediante l'applicazione *On Boarding* (l'operatore deve effettuare necessariamente questa operazione al fine di consentire il tracciamento dell'appuntamento, secondo le necessità dell'utente).
- 7) Acquisizione dati per la CMG: nel giorno fissato il personale incaricato alla registrazione acquisisce i dati dell'addetto all'ufficio per il processo e ne fornisce conferma sull'applicazione *On boarding*. L'ufficio rilasciante, inoltre deve confermare prontamente le pratiche avviate dall'incaricato sul portale del poligrafico dello Stato (al fine di far decorrere i 10 giorni per la produzione e l'invio della carta).
- 8) Ritiro della CMG: dopo 10 giorni lavorativi dalla validazione da parte dell'autorità rilasciante, l'utente/addetto può contattare il referente del proprio ufficio al fine di verificare che la carta sia stata consegnat[a.](https://forms.office.com/r/Ws1kXUb95N)